Last Modified on 01/03/2025 1:00 pm EST

# **Budget Training Documentation for Branch Staff**

You will most likely be accessing SGA Accounting from the web. To sign on to the SGA software, you may be required to enter your username and password. Click OK. You may change your password at any time by clicking Change password. If ever you forget your password, enter your username and click Forgot my password. The system will email you a temporary password for you to sign in; you will be then asked to set a new password.

|       | Welcome                              |
|-------|--------------------------------------|
| sga 😫 | User Name  User Name  Password  Logn |
|       | Forget password?                     |

The main options you will use are: Records > Accounts (list of accounts and balances) (F9) Budgets > Actuals/Budget Entry (budget entry screen) (F6) Reports > Financial Statements (report writer) (F2) Records > Vendors for browsing invoice and/or payment history (F7) Reports > Generic Report Writer (breakdown of monthly budget amounts by components) (CTRL + F3)

### **Records > Accounts**

**Accounts** is a list of accounts to which you have authorization to view. (Top menu, Records > Accounts)

You may list accounts in order of Account# or Description. To change the order, click the dropdown arrow. Key all or part of the account# (you do not have to key the dashes) and press Enter. The screen will position the number you have keyed.

| 🛨 New   | - 🗹   | Edit  | •     | X Delete    | U | Transaction | s 🗠 Actuals/Budgets | 🔊 Audit | 📒 Reports 👻 |
|---------|-------|-------|-------|-------------|---|-------------|---------------------|---------|-------------|
| Search: | Accou | nt    | -     | Position To | • | Account:    | 01-01               | Status: | All 👻       |
| Q Sear  | ch Ad | vance | d Fil | ters        |   |             |                     |         |             |

#### To search for an account# by description:

Key all or part of an account name, such as Supplies, and hit Search. The screen will position the accounts that meet the search criteria.

| + New   | • | 🕑 Edit  | •   | X Delete    | U | Transactions | 🗠 Actuals/Budgets | 3 | Audit   | 📑 Rep | oorts 👻 |
|---------|---|---------|-----|-------------|---|--------------|-------------------|---|---------|-------|---------|
| Search: |   |         |     | Begins With | • | Description: | supplies          |   | Status: | All   | •       |
| - Court |   | Advance | arm |             |   |              |                   |   |         |       |         |

You may also use the Page Up/Page Down keys, arrows up/down, or the arrow buttons on the screen to scroll through the list of accounts.

| K < 2 | of 14 | > | M |
|-------|-------|---|---|
|-------|-------|---|---|

Click on the dropdown arrow and select the columns to display. This allows you to see the prior month-end balance, current account balance, etc., without having to run a report. Columns can be adjusted by clicking the customize view icon.

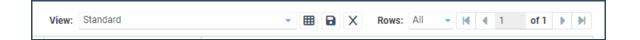

The system will remember the name of the view you selected and display this same view the next time you browse the accounts list. From the **Daily** menu selection:

**Account Transactions** will allow you to browse the detailed G/L history for the highlighted account. Click Display to build the screen. You can move back to the beginning month to view history by clicking on the dropdown arrow for the beginning Period, or you can enter the beginning period, such as 062010 (no dashes required). Hit Enter or click Display to refresh the screen.

| 🖉 Attachn | nents 🛛 📔 Edit Object No. | 🔗 Links | 🞴 Reports 🛛 🚽 🕧           |   |         |
|-----------|---------------------------|---------|---------------------------|---|---------|
| Account:  | 01-011-10-00000-2515      | $\sim$  | Supplies - Bldg. & Grnds. |   |         |
|           |                           |         |                           |   |         |
|           |                           |         |                           |   |         |
| Period:   | 06/2022 June              | - o:    | 99/9999 End               | • | Display |

From the **Budgets** menu selection:

**Actuals/Budgets:** is the budget entry screen for the account that is highlighted. From this screen, you will view the actual history, budget, and forecast. You can get there several ways;

• From the **Budgets** menu, **Actual/Budgets**.

- Or right-click on an account and select Actual/Budgets.
- From a report, drill down to the Account level, right-click, and select Actual/Budgets.

| Account:    | 10-50-02-07-2  | 831-00000      |                | unc            |                | counts o       |                              |                | ↓ View: Actuals and Budgets with forecast                  |
|-------------|----------------|----------------|----------------|----------------|----------------|----------------|------------------------------|----------------|------------------------------------------------------------|
| Month       | 2017<br>Actual | 2017<br>Budget | 2018<br>Actual | 2018<br>Budget | 2019<br>Actual | 2019<br>Budget | 2020<br>Actual /<br>Forecast | 2021<br>Budget | Click the dropdown to select                               |
| Beg Balance |                |                |                |                |                |                | 7,134.87                     |                | different values (or columns) that                         |
| January     | 5,646.45       | 5,127.00       | 3,508.03       | 5,750.00       | 2,380.42       | 2,787.04       |                              | 2,787.04       | are displayedactuals, budgets,<br>forecasts, variances and |
| February    | 2,387.49       | 6,647.00       | 2,855.28       | 5,000.00       | 2,037.90       | 3,238.44       |                              | 3.238.44       | formulas.                                                  |
| March       | 4,739.58       | 3,666.00       | 2,388.12       | 4,500.00       | 2,121.23       | 2,807.73       |                              | 2.807.73       |                                                            |
| April       | 2,911.67       | 2,925.00       | 2.091.20       | 3.000.00       | 2,115.32       | 255.59         |                              | 2.868.59       |                                                            |
| May         | 2,984,98       | 1.883.00       | 3.048.65       | 3.000.00       | -1.500.00      | 2,594.0        |                              | 2.594.97       | Customize Columns allows                                   |
| June        | 1.581.04       | 1.890.00       | 1,278.97       | 1.378.00       |                | 2,403.72       |                              | 2.403.72       | you to select the columns to                               |
| July        | 1,702,78       | 1,718.00       | 166.16         | 1,619.00       |                | 1.921.55       | 1.921                        | 1.921.55       | display                                                    |
| August      | 1.227.35       | 1.585.00       | 2,759.02       | 1.350.00       |                | 2,158.06       | 2.158.06                     | 58.06          |                                                            |
| September   | 1,541.93       | 1,731.00       | 2,128.44       | 1.507.00       |                | 2,002.37       | 2.002.37                     | 2.002.0        |                                                            |
| October     | 1,449.58       | 2.823.00       | 1.871.50       | 2,900.00       |                | 2.229.63       | 2.229.63                     | 2.229.63       |                                                            |
| November    | 2.332.45       | 4.801.00       | 2.589.80       | 4.900.00       |                | 2.594.57       | 2.594.57                     |                | Double click on any past month to                          |
| December    | 2,249.59       | 5,225.00       | 1,242.72       | 5,300.00       |                | 3.342.18       | 3.342.18                     | 3.342.18       | browse Transactions.                                       |
| Year-End    | 2,240.00       | 0,220.00       | 1,292.72       | 0,300.00       |                | 3,342.10       | 3,342.10                     | 3,342.10       |                                                            |
|             | 00.004.40      | 22.138.00      | 14.968.25      | 22.628.00      | 7 10 1 07      | 16.698.49      | 7 /0 / 07                    | 16.698.49      |                                                            |
| YTD June    | 20,231.19      |                |                |                | 7,134.87       |                | 7,134.87                     |                |                                                            |
| Total       | 30,734.87      | 40,001.00      | 25,723.89      | 40,204.00      | 7,134.87       | 30,946.83      | 21,383.21                    | 30,946.83      | •                                                          |
| TD June:    |                | Accou          | nt Comments    | 5:             |                |                |                              |                | Budget Comments:                                           |
|             | 7,134.87       | 2              | 3 ×            |                |                |                |                              |                |                                                            |
| ITD July:   |                | Comn           | nent           |                |                |                |                              | ~              |                                                            |
| TD Current: | 0.00           |                |                |                |                |                |                              |                | <b>^</b>                                                   |
|             | 7,134.87       |                |                |                |                |                |                              |                |                                                            |
|             |                |                |                |                |                |                |                              |                |                                                            |
|             |                |                |                |                |                |                |                              |                |                                                            |

This is also the main screen where you enter budgets. Budget entry screens will differ depending on the type of account (general, payroll, membership, programs, etc.).

**Budget Entry:** Budgets are entered into one account# at a time. You can enter budgets at a monthly level (Example 1 below), at a monthly level with a detailed breakdown for each month (Example 2 below), or you may be asked to enter budgets at an annual level with the monthly amounts then distributed (Example 3 below).

**Example 1:** General accounts (simple monthly budget amounts – no additional breakdown)

| Account:    | 10-50-02-07-2  | 831-00000      | $\mathbf{P}$   |                |                |                |                              |                | View: Actuals and Budgets with forecast   | 🗸 🖂 🔚 |
|-------------|----------------|----------------|----------------|----------------|----------------|----------------|------------------------------|----------------|-------------------------------------------|-------|
| Month       | 2017<br>Actual | 2017<br>Budget | 2018<br>Actual | 2018<br>Budget | 2019<br>Actual | 2019<br>Budget | 2020<br>Actual /<br>Forecast | 2021<br>Budget |                                           |       |
| Beg Balance |                |                |                |                |                |                | 7,134.87                     |                |                                           |       |
| January     | 5,646.45       | 5,127.00       | 3,508.03       | 5,750.00       | 2,380.42       | 2,787.04       |                              | 2,787.04       |                                           |       |
| February    | 2,367.49       | 6,647.00       | 2,655.28       | 5,000.00       | 2,037.90       | 3,238.44       |                              | 3,238.44       |                                           |       |
| March       | 4,739.58       | 3,666.00       | 2,388.12       | 4,500.00       | 2,121.23       | 2,807.73       |                              | 2,807.73       | Click to highlight the Total              |       |
| April       | 2,911.07       | 2,925.00       | 2,091.20       | 3,000.00       | 2,115.32       | 2,868.59       |                              | 2,868.59       | line for next year's budget,              |       |
| May         | 2,984.98       | 1,883.00       | 3,048.65       | 3,000.00       | -1,500.00      | 2,594.97       |                              | 2,594.97       | then click the Formula button             |       |
| June        | 1,581.04       | 1,890.00       | 1,278.97       | 1,378.00       |                | 2,403.72       |                              | 2,403.72       | to get budget calculations                |       |
| July        | 1,702.78       | 1,718.00       | 166.16         | 1,619.00       |                | 1,921.55       | 1,921.55                     | 1,921.55       |                                           |       |
| August      | 1,227.35       | 1,585.00       | 2,759.02       | 1,350.00       |                | 2,158.08       | 2,158.06                     | 2,158.08       |                                           |       |
| September   | 1,541.93       | 1,731.00       | 2,128.44       | 1,507.00       |                | 2,002.37       | 2,002.37                     | 2,002.37       | /                                         |       |
| October     | 1,449.58       | 2,823.00       | 1,871.50       | 2,900.00       |                | 2,229.63       | 2,229.63                     | 2,229.63       | /                                         |       |
| November    | 2,332.45       | 4,801.00       | 2,589.80       | 4,900.00       |                | 2,594.57       | 2,594.57                     | 2.594.5        | You may also enter or change the budget   |       |
| December    | 2,249.59       | 5,225.00       | 1,242.72       | 5,300.00       |                | 3,342.18       | 3,342.18                     | 3,342.10       | amount in individual months directly from |       |
| Year-End    |                |                |                |                |                |                |                              |                | here. Add any notes in the Comments box.  |       |
| YTD June    | 20,231.19      | 22,138.00      | 14,968.25      | 22,628.00      | 7,134.87       | 10,098.49      | 7,134.87                     | 10,099 49      | Click Save to hold your changes.          |       |
| Total       | 30,734.87      | 40,001.00      | 25,723.89      | 40,204.00      | 7,134.87       | 30,946.83      | 21,383.21                    | 30.94.83       |                                           |       |
| 4           |                |                |                |                |                |                |                              |                |                                           |       |
| 'TD June:   |                |                | Account Co     |                |                |                |                              |                | 2021 Budget Comments:                     |       |
|             | 7,134.87       |                | u 🖻            | ^              |                |                |                              |                |                                           |       |

🔄 Worksheet 🛛 Formula 💄 🏙 Graph 💄 🔳 Reports

| rksheet 🕧<br>Replace E<br>Recorded Buc | Budget Clear                | *Cancel                          | When using Formulas, click Worksheet (at the top of<br>the screen) to display the various budget calculations,<br>click on the column and click Replace Budget. The<br>worksheet is held only while you are working with this<br>account |                                           |                             |  |  |  |  |
|----------------------------------------|-----------------------------|----------------------------------|----------------------------------------------------------------------------------------------------|-------------------------------------------|-----------------------------|--|--|--|--|
| Month ~                                | -1 Budget<br>before<br>edit | 5% Increase<br>on 2019<br>Actual | 3% Increase<br>on 2018<br>Budget                                                                                                    | Average percent<br>change 1998<br>to 2019 | Spread \$6,118.08<br>evenly |  |  |  |  |
| January                                | 2,787.04                    | 2,478.44                         | 5,922.50                                                                                                    | 2,193.21                                  | 509.84                      |  |  |  |  |
| February                               | 3,236.44                    | 2,139.80                         | 5,150.00                                                                                                    | 1,762.15                                  | 509.84                      |  |  |  |  |
| March                                  | 2,807.73                    | 2,227.29                         | 4,635.00                                                                                                    | 1,935.81                                  | 509.84                      |  |  |  |  |
| April                                  | 2,868.59                    | 2,221.09                         | 3,090.00                                                                                                    | 2,170.74                                  | 509.84                      |  |  |  |  |
| Мау                                    | 2,594.97                    | -1,575.00                        | 3,090.00                                                                                                    | -1,943.83                                 | 509.84                      |  |  |  |  |
| June                                   | 2,403.72                    | 0.00                             | 1,419.34                                                                                                    | 0.00                                      | 509.84                      |  |  |  |  |
| July                                   | 1,921.55                    | 0.00                             | 1,687.57                                                                                                    | 0.00                                      | 509.84                      |  |  |  |  |
| August                                 | 2,158.08                    | 1.00                             | 1,390.50                                                                                                    | 0.00                                      | 509.84                      |  |  |  |  |
| September                              | 2,002.37                    | 0.00                             | 1,552.21                                                                                                    | 0.00                                      | 509.84                      |  |  |  |  |
| October                                | 2,229.63                    | 0.00                             | 2,987.00                                                                                                    | 0.00                                      | 509.84                      |  |  |  |  |
| November                               | 2,594.57                    | 0.00                             | 5,047.00                                                                                                    | 0.00                                      | 509.84                      |  |  |  |  |
| December                               | 3,342.16                    | 0.00                             | 5,459.00                                                                                                    | 0.00                                      | 509.84                      |  |  |  |  |
| Year-End                               | 30,946.83                   | 7,491.62                         | 41,410.12                                                                                                    | 6,118.08                                  | 6,118.08                    |  |  |  |  |

**Attachments**: You can add any notes or documentation as an attachment for this account. Click in the appropriate column, then click the Attachments button. Click on the New icon at the top left and select the file you wish to attach from your computer. You can attach as many files (Word Doc, Excel, .pdf, etc.) to be saved for the selected budget year. These attachments will be held and can be viewed at any time in the future.

**Note:** The following pages show examples of working with budgets at the Component level. Your organization will decide whether to use Budget Components and on which accounts. Your Components entry screen may look different from the examples, but the functionality should be the same.

Example 2: General accounts (entering budget at a more detailed level called Components)

| Account:    | 10-50-02-07-2  | 831-00000      | - <i>"</i>                     |                | 1              |                |                              |                |
|-------------|----------------|----------------|--------------------------------|----------------|----------------|----------------|------------------------------|----------------|
| Month       | 2017<br>Actual | 2017<br>Budget | 2018<br>Actual                 | 2018<br>Budget | 2019<br>Actual | 2019<br>Budget | 2020<br>Actual /<br>Forecast | 2021<br>Budget |
| Beg Balance |                |                |                                |                |                |                | 7,134.87                     |                |
| January     | 5,646.45       | 5,127.00       | 3,508.03                       | 5,750.00       | 2,360.42       | 2,787.04       |                              |                |
| February    | 2,367.49       | 6,647.00       | 2,655.28                       | 5,000 00       | 2,037.90       | 3,236.44       |                              | +              |
| March       | 4,739.58       | Double         | click the budg                 |                | 2,121.23       | 2,807.73       |                              |                |
| April       | 2,911.67       | to enter t     | he componer<br>to can put the  | nts screen;    | 2,115.32       | 2,868.59       |                              |                |
| Мау         | 2,984.96       | somew          | where on the r<br>t column and | next year      | -1,500.00      | 2,594.97       |                              |                |
| June        | 1,581.04       |                | omponents bu                   |                |                | 2,403.72       |                              |                |
| July        | 1,702.78       | 1,718.00       | 168.16                         | 1,619.00       |                | 1,921.55       | 1,921.55                     |                |
| August      | 1,227.35       | 1,585.00       | 2,759.02                       | 1,350.00       |                | 2,158.06       | 2,158.06                     |                |
| September   | 1,541.93       | 1,731.00       | 2,128.44                       | 1,507.00       |                | 2,002.37       | 2,002.37                     |                |
| October     | 1,449.58       | 2,823.00       | 1,871.50                       | 2,900.00       |                | 2,229.63       | 2,229.63                     |                |
| November    | 2,332.45       | 4,801.00       | 2,589.80                       | 4,900.00       |                | 2,594.57       | 2,594.57                     |                |
| December    | 2,249.59       | 5,225.00       | 1,242.72                       | 5,300.00       |                | 3,342.16       | 3,342.16                     |                |
| Year-End    |                |                |                                |                |                |                |                              |                |
| YTD June    | 20,231.19      | 22,138.00      | 14,968.25                      | 22,628.00      | 7,134.87       | 16,698.49      | 7,134.87                     |                |
| Total       | 30,734.87      | 40,001.00      | 25,723.89                      | 40,204.00      | 7,134.87       | 30,946.83      | 21,383.21                    |                |

Details may be entered on the Components screen for each month. Your Components entry screen may look different from this example, but the functionality should be the same.

|                                                                                                    |                                                                                                    |                                                                             | llow you to ac<br>th you are clic                       |                                |
|----------------------------------------------------------------------------------------------------|----------------------------------------------------------------------------------------------------|-----------------------------------------------------------------------------|---------------------------------------------------------|--------------------------------|
| 🚽 Save  🗶 Cano                                                                                                    | a II Attachments                                                                                     |                                                                             | many lines as                                           |                                |
| Account: 10-5                                                                                                    | 50-02-07 2001-00200                                                                                  |                                                                             |                                                         | ,                              |
| Components                                                                                                    |                                                                                                    |                                                                             |                                                         |                                |
| b b x                                                                                                    | X 70 + + X En EL EN                                                                                  | <b>a</b>                                                                    |                                                         |                                |
| Month ~                                                                                                    | Pescription                                                                                          | Quantity                                                                    | Price or<br>Unit Amount                                 | Subtotal                       |
| January                                                                                                    | Extension cords                                                                                      | 1.00                                                                        | 15.00                                                   | 1                              |
| January                                                                                                    | The Clear All button will                                                                            | 1.00                                                                        |                                                         |                                |
| January                                                                                                    | blank out the entire screen in                                                                       | 1.00                                                                        |                                                         |                                |
| January                                                                                                    | case you want to start over.                                                                         | 1.00                                                                        |                                                         |                                |
| January                                                                                                    | Total                                                                                                |                                                                             |                                                         | 15                             |
|                                                                                                    |                                                                                                    |                                                                             |                                                         |                                |
| Eebruary<br>21 Budget - SSY-                                                                                                    | Generic                                                                                              | 4.00                                                                        |                                                         |                                |
| Eabriany<br>21 Budget - SSY-<br>Save X Canc<br>Account: 10-5                                                                            |                                                                                                    | Entry may b<br>White colu                                                   | e done in the ye<br>mns are formula<br>ot have informat | a calculations                 |
| Eebruany<br>21 Budget - SSY-<br>Save X Canc                                                                                             | el 🥡 Attachments 📲 Reports 🗸                                                                         | Entry may b<br>White colu                                                   | mns are formula                                         | a calculations                 |
| Eabriany<br>21 Budget - SSY-<br>Save X Canc<br>Account: 10-5                                                                            | el 🥡 Attachments 📲 Reports 🗸                                                                         | Entry may b<br>White colu                                                   | mns are formula                                         | a calculations                 |
| Eekriianv<br>21 Budget - SSY-<br>Save X Cano<br>Account: 10-5<br>Components                                                             | el () Attachments Reports -                                                                          | Entry may b<br>White colu                                                   | mns are formula                                         | a calculations                 |
| Eakriian<br>21 Budget - SSY-<br>Save X Canc<br>Account: 10-5<br>Components<br>Components                                                | eel () Attachments Reports .<br>00-02-07-2831-00000                                                  | Entry may b<br>White colum<br>and canno                                     | mns are formula<br>of have informat                     | a calculations<br>ion entered. |
| Eeknianv<br>21 Budget - SSY-<br>Save X Cano<br>Account: 10-5<br>Components<br>Components<br>Month V                                     | eel () Attachments Reports .<br>50-02-07-2831-00000<br>X % % & X & A & A & A & A & A & A & A & A & A | Entry may b<br>White colur<br>and canno<br>Quantity                         | Price or<br>Unit Amount                                 | a calculations<br>ion entered. |
| Eahniany<br>21 Budget - SSY-<br>22 Save Canc<br>Account: 10-5<br>Components<br>Components<br>Month V<br>January                         | eel () Attachments Reports .<br>50-02-07-2831-00000<br>X % % & X & A & A & A & A & A & A & A & A & A | Entry may b<br>White colur<br>and canno<br>Quantity<br>1.00                 | Price or<br>Unit Amount                                 | a calculations<br>ion entered. |
| Eahniany<br>21 Budget - SSY-<br>23 Save Canc<br>Account: 10-5<br>Components<br>Components<br>Month ×<br>January<br>January              | eel () Attachments Reports .<br>50-02-07-2831-00000<br>X % % & X & A & A & A & A & A & A & A & A & A | Entry may b<br>White colur<br>and canno<br>guantity<br>1.00<br>1.00         | Price or<br>Unit Amount                                 | a calculations<br>ion entered. |
| Eabriany<br>21 Budget - SSY-<br>22 Save X Cano<br>Account: 10-5<br>Components<br>Components<br>Month ×<br>January<br>January<br>January | eel () Attachments Reports .<br>50-02-07-2831-00000<br>X % % & X & A & A & A & A & A & A & A & A & A | Entry may b<br>White colur<br>and canno<br>Quantity<br>1.00<br>1.00<br>1.00 | Price or<br>Unit Amount                                 | a calculations<br>ion entered. |

To enter the same budget line for all months, Click to highlight the line (for example, misc. office supplies shown below) and click the **Copy to other months** icon.

| 2021 Budget - SS | Y-Generic                        |                                       | Copy to other months () View H              | lelp      |     | > |
|------------------|----------------------------------|---------------------------------------|---------------------------------------------|-----------|-----|---|
|                  | noel   Attachments   Reports   . |                                       | Copy<br>From: Current row                   |           | ~   |   |
|                  | )                                |                                       | To<br>Months: Jan                           | ✓ To:     | Dec | ~ |
| Components       |                                  |                                       | Columns:                                    |           |     |   |
| 12 12 X          | X 🎭 🔹 🐇 🖻 🕰                      | · · · · · · · · · · · · · · · · · · · |                                             |           |     |   |
| Month            | ✓ Description                    | Quantity                              | Column     Description                      |           |     | * |
| January          | Extension cords                  | 1.00                                  | • Description                               |           |     |   |
| January          |                                  | 1.00                                  | ✓ Quantity                                  |           |     |   |
| January          |                                  | 1.00                                  | <ul> <li>Price or Unit Amount</li> </ul>    |           |     |   |
| January          |                                  | 1.00                                  |                                             |           |     |   |
| January          | Total                            |                                       | <ul> <li>Subtotal</li> </ul>                |           |     |   |
| February         |                                  | 1.00                                  |                                             |           |     |   |
| February         |                                  | 1.00                                  | <ul> <li>Adjustment</li> </ul>              |           |     |   |
| February         |                                  | 1.00                                  | <ul> <li>Adj By Br Exec</li> </ul>          |           |     |   |
| February         |                                  | 1.00                                  |                                             |           |     |   |
| February         | Total                            |                                       | <ul> <li>Adj by AR Staff</li> </ul>         |           |     |   |
| March            |                                  | 1.00                                  | <ul> <li>Adj during new Forecast</li> </ul> |           |     |   |
| March            |                                  | 1.00                                  |                                             |           |     |   |
| March            |                                  | 1.00                                  | ✓ %Type% Amount                             |           |     |   |
| March            |                                  | 1.00                                  | <ul> <li>Additional Comments</li> </ul>     |           |     | _ |
| March            | Total                            |                                       | Additional Comments                         |           |     |   |
| April            |                                  | 1.00                                  | Total Items: 10 (Selected Items: 10         | 2)        |     | • |
| April            |                                  | 1.00                                  | inclusivents, to (pereored items, to        | -,        |     |   |
| April            |                                  | 1.00                                  |                                             |           |     |   |
| April            |                                  | 1.00                                  |                                             |           |     |   |
| April            | Total                            |                                       |                                             |           |     |   |
| May              |                                  | 1.00                                  | En Cop                                      | py X Canc | ei  |   |
| May              |                                  | 1.00                                  |                                             |           |     |   |

Result of copying the Extension cords line to months Jan to Dec:

|            | el () Attachments Reports - |          |                         |              |
|------------|-----------------------------|----------|-------------------------|--------------|
|            | 0-02-07-2831-00000          | Change   | es can be made          | on any line. |
| Components |                             |          |                         |              |
| 12 12 ×    | 🔧 🎭 🔹 👌 🖦 🙈                 | 🗣 📾 🖻    |                         |              |
| Month ~    | Description                 | Quantity | Price or<br>Unit Amount | Subtotal     |
| January    | Extension cords             | 1.00     | 15.00                   | 15           |
| January    |                             | 1.00     |                         |              |
| January    |                             | 1.00     |                         |              |
| January    |                             | 1.00     |                         |              |
| January    | Total                       |          |                         | 15           |
| February   | Extension cords             | 1.00     | 15.00                   | 15           |
| February   |                             | 1.00     |                         |              |
| February   |                             | 1.00     |                         |              |
| February   |                             | 1.00     |                         |              |
| February   | Total                       |          |                         | 15           |
| March      | Extension cords             | 1.00     | 15.00                   | 15           |

You can also copy all component lines from one month into other months.

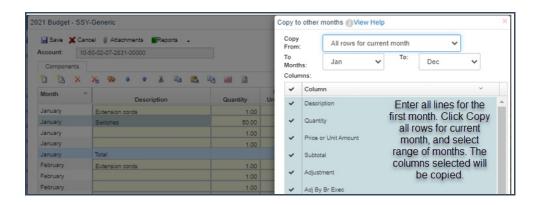

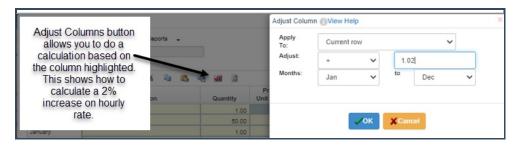

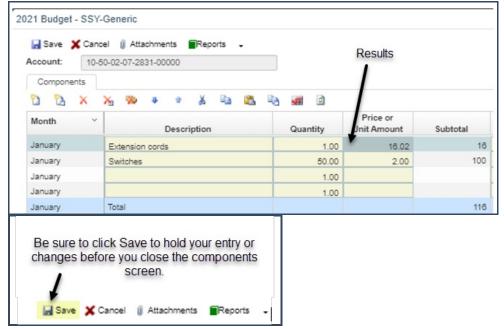

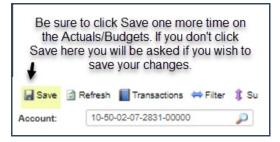

| Account:    | 10-50-02-07-2  | 2831-00000     | $\mathcal{P}$  |                |                |                |                              |                | budget amount will be locked, so yo<br>won't be able to make changes by                             |
|-------------|----------------|----------------|----------------|----------------|----------------|----------------|------------------------------|----------------|----------------------------------------------------------------------------------------------------|
| Month       | 2017<br>Actual | 2017<br>Budget | 2018<br>Actual | 2018<br>Budget | 2019<br>Actual | 2019<br>Budget | 2020<br>Actual /<br>Forecast | 2021<br>Budget | entering directly into the budget<br>column. If components exist, you<br>MUST go into Components to |
| Beg Balance |                |                |                |                |                |                | 7,134.87                     |                | make any changes. This applies t                                                                    |
| January     | 5,648.45       | 5,127.00       | 3,508.03       | 5,750.00       | 2,360.42       | 2,787.04       |                              | 116.00         | changing Budget or Forecast<br>amounts.                                                             |
| February    | 2,367.49       | 6,647.00       | 2,655.28       | 5,000.00       | 2,037.90       | 3,238.44       | _                            | 115.00         | anounts.                                                                                            |

You may cancel at any time when doing any budget entry, changes, or forecasting. Nothing is saved until you click the Save button. When exiting the screen, which you can do by clicking the X at the top-right of the screen, you will be asked if you want to save your budget changes.

#### Entering budgets for the following year:

When you enter budgets for the new year, you may be asked if you want to copy last year's components. Answer Yes to bring in the component detail from last year so you don't have to key all the details again this year. Answer No to display a blank screen where you enter all component details.

#### Example 3: Entering Annual Budgets

Your budget entry screen may look different from this example, but the functionality should be the same.

| Click here<br>addition    |                                   |         | calc<br>mo                    | ulate s<br>onth. Cl | creases can be set to auto-<br>ate starting with an effective<br>h. Check the box if a merit<br>se applies to this employee. |                            |                    |         |        |      |     | Benefit can also be<br>set to auto-<br>calculate. Select the<br>appropriate boxes. |              |  |  |
|---------------------------|-----------------------------------|---------|-------------------------------|---------------------|----------------------------------------------------------------------------------------------------|----------------------------|--------------------|---------|--------|------|-----|------------------------------------------------------------------------------------|--------------|--|--|
| × 🗫 🔹                     | * 8 4                             | a 🖬 🗿   | %                             | -                   | 7                                                                                                    |                            |                    |         |        |      |     |                                                                                    |              |  |  |
| Employee Nbr<br>Name Emps | Hours Number<br>per Weeks<br>Week |         | djustment or<br>innual Salary | Merit<br>Increase   | Initial<br>Budget                                                                                                    | Distribution<br>Adjustment | Budget<br>Amount   | Medical | Dental | Life | LTD | Retire                                                                             | Distribution |  |  |
| EST 1                     | 40.00 52.0                        | 0 25.00 |                               |                     | 53,560                                                                                                    |                            | 53,560             | -       |        |      |     | 0                                                                                  | Custom       |  |  |
| est2 1                    | 40.00 52.0                        | 0 30.00 |                               |                     | 64,272                                                                                                    |                            | 64.272             |         |        |      |     |                                                                                    | Equal -      |  |  |
| otal 2                    | 80.00                             |         |                               |                     | 117,832                                                                                                    |                            | 117,832            |         |        |      |     |                                                                                    | -            |  |  |
| ina =                     | % Col                             | K 🗈     | Test?                         |                     | - •                                                                                                    | employee                   | e, accord          | ling to | the    |      |     |                                                                                    |              |  |  |
| Month `                   | Total Y                           | TE31    | Test2 .                       |                     |                                                                                                    | selected<br>example        |                    |         |        |      |     |                                                                                    |              |  |  |
| January                   | 4,463                             | 4,463   |                               |                     |                                                                                                    | ayroll wit                 |                    |         |        |      |     |                                                                                    |              |  |  |
| February                  | 4,463                             | 4,463   | K                             |                     | P                                                                                                    |                            | ach mon            |         |        |      |     |                                                                                    |              |  |  |
| March                     | 9,819                             | 4,463   | 5,356                         |                     |                                                                                                    |                            |                    |         |        |      |     |                                                                                    |              |  |  |
| April                     | 9,819                             | 4,463   | 5,356                         |                     |                                                                                                    | u may ma                   |                    |         |        | 1000 |     |                                                                                    |              |  |  |
| May                       | 9,819                             | 4,463   | 5,356                         |                     |                                                                                                    | n if neces<br>zero out     |                    |         |        |      |     |                                                                                    |              |  |  |
| June                      | 9,819                             | 4,463   | 5,356                         |                     | Ĵi                                                                                                    | an and F                   | eb for the         |         | hire   |      |     |                                                                                    |              |  |  |
| July                      | 9,819                             | 4,463   | 5,356                         |                     |                                                                                                    | begin                      | ning in iv         | iaren.  |        |      |     |                                                                                    |              |  |  |
| August                    | 9,819                             | 4,463   | 5,358                         |                     |                                                                                                    |                            |                    |         |        |      |     |                                                                                    |              |  |  |
| September                 | 9,819                             | 4,463   | 5,305                         |                     |                                                                                                    |                            |                    |         |        |      |     |                                                                                    |              |  |  |
| October                   | 9,819                             | 4,463   | 5,356                         |                     |                                                                                                    |                            | e Distrib          |         |        |      |     |                                                                                    |              |  |  |
| November                  | 9,819                             | 4,463   | 5,356                         |                     | S                                                                                                    | ee how t<br>are di         | hose and stributed |         |        | 5    |     |                                                                                    |              |  |  |
| December                  | 9,819                             | 4,463   | 5,356                         |                     |                                                                                                    |                            |                    |         |        |      |     |                                                                                    |              |  |  |
| Total                     | 107,120                           | 53,560  | 53,580                        |                     |                                                                                                    |                            |                    |         |        |      |     |                                                                                    |              |  |  |
|                           |                                   |         |                               |                     |                                                                                                    |                            |                    |         |        |      |     |                                                                                    |              |  |  |

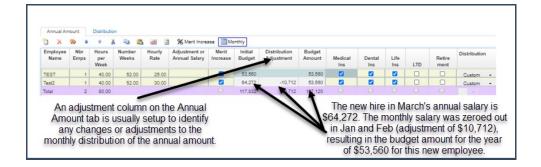

#### **Benefit allocations:**

| Employee<br>Name | Nbr<br>Emps | Hours<br>per<br>Week | Number<br>Weeks | Rate    | Adjustment or<br>Annual Salar | Increase | Initial<br>Budget | Distribution<br>Adjustment           | Budget<br>Amount | Medical<br>Ins | Dental<br>Ins | Life<br>Ins | LTD     | Retire<br>ment | Distributio |
|------------------|-------------|----------------------|-----------------|---------|-------------------------------|----------|-------------------|--------------------------------------|------------------|----------------|---------------|-------------|---------|----------------|-------------|
| TEST             | 1           | 40.00                | 52.00           | 25.001  |                               |          | 53,560            |                                      | 53,560           |                | •             |             |         |                | Custom      |
| est2             | 1           | 40.00                | 52,00           | 30.00   |                               |          | 64,272            | -10,712                              | 53,560           |                | <b>Z</b>      |             |         |                | Custom      |
| otal             | 2           | 80.00                | /               |         |                               |          | 117,832           | -10,712                              | 107,120          |                |               |             |         |                |             |
|                  | any         | of the               | se sho          | uld not | apply for                     | the er   | ntire ye          | applying<br>ear, you ca<br>etc.) and | an sele          | ct spec        | ific mo       | onths       | by clic | cking          |             |

This is the monthly tab for Medical Ins:

#### Forecasting:

| Month     | 2007<br>Actual | 2008<br>Actual | 2009<br>Actual | 2010<br>Actual | 2011<br>Actual /<br>Forecast | 2012<br>Budget | The current year Actual/Forecast column     |
|-----------|----------------|----------------|----------------|----------------|------------------------------|----------------|---------------------------------------------|
| January   | 1,281          | 2,881          | 4,450          |                | 2,692                        | 2,692          | displays actual amount up through the prior |
| February  | 2,848          | 4,291          | 2,974          |                | 2,692                        | 2,692          | month end(white) and forecast amount for    |
| March     | 3,145          | 2,974          | 3,048          |                | 2,731                        | 2.7            | the remainder of the year(yellow).          |
| April     | 2,881          | 2,974          | 3,048          |                | 2,731                        | 2,731          |                                             |
| May       | 2,881          | 2.974          | 3,048          | 2,019          | 2,73                         | 2,731          |                                             |
| June      | 2,881          | 2,974          | 3,048          | 2,692          | 2,982                        | 1,628          | Forecasts/Budget revisions are done on      |
| July      | 2,861          | 2,974          | 615            | 4,038          | 4,442                        | 2,962          | the same screen format as the original      |
| August    | 4,291          | 4,480          |                | 2,692          | 2,982                        | 2.982          | budget was entered. Simply make             |
| September | 2,881          | 2.974          |                | 2,692          | 2,982                        | 2,982          | changes in the Forecast column.             |
| October   | 2,881          | 2,974          |                | 2,692          | 2,982                        | 2,962          | changes in the Forecast column.             |
| November  | 2,861          | 2,974          |                | 2,692          | 2,982                        | 2,962          | N                                           |
| December  | 2,881          | 2,974          |                | 3,904          | 2,973                        | 2,973          | You can enter notes in the                  |
| YTD May   | 12,994         | 16,073         | 16,578         | 2,019          | 13,577                       | 13,577         | Comments box. Comments                      |
| Total     | 34,450         | 38,375         | 20,242         | 23,423         | 35,802                       | 32,988         | are held separately for each                |
|           |                |                |                |                |                              |                | budget and forecast by year.                |
|           |                |                |                |                |                              |                | This comment is also on the                 |
| 4         |                |                |                |                |                              |                | Components screen.                          |
| YTD May:  |                |                | Acces          | int Comme      | nts:                         |                | 2012 Budget Comments:                       |
|           | 13,576.68      |                | 2              | a x            |                              |                |                                             |
| MTD June: |                |                | Com            | ment           |                              |                | ~                                           |

When the budget entry is done at the annual level for an account, forecast changes are done on the monthly distribution screen. This allows you to change the monthly amounts as necessary throughout the year or add a new budget line at some point in the year.

### **Displaying/Printing reports**

## **Budgets > Financial Statements**

Financial Statements allow you to display and print income and expense statements, account balances, monthly or annual budget amounts, etc.

| Report:            | Corp by Major                                                                  | Select a report Folder<br>and View, which is the                                                                                                    |
|--------------------|--------------------------------------------------------------------------------|----------------------------------------------------------------------------------------------------|
|                    | Display Customize Report Period:                                               | 05/2011 May Generate Report On Server name of the report.                                                                                              |
|                    | Click Customize View if you want<br>to select specific accounts to<br>include. | Select the accounting period to report. You can select<br>any past month/year or select the current month to see<br>account balances up to the minute. |
|                    |                                                                                |                                                                                                    |
| Select             | General Rows Columns                                                           |                                                                                                    |
| Select<br>Period:  | General Rows Columns 05/2011 May                                               | Balance Sheet                                                                                                    |
| Period:            |                                                                                | ☐ Balance Sheet<br>✔ Revenue/Expense                                                                                                    |
| Period:<br>Status: | 05/2011 May                                                                    |                                                                                                    |
|                    | 05/2011 May -                                                                  | Revenue/Expense                                                                                                    |

Click the Display button to build the report on the screen.

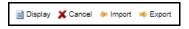

When any report is displayed on the screen, you can right-click on a line and drill down to a more detailed level. For example, drill down to Account to see every account line included in this total.

| Rep  | orts > Fi          | nancial   | State  | eme  | nts > YS  | GA - Ir | come Statem           | ents - N          | /lonthl | у                             |         |
|------|--------------------|-----------|--------|------|-----------|---------|-----------------------|-------------------|---------|-------------------------------|---------|
| Repo | ort:               | Corp b    | y Ma   | jor  |           |         |                       |                   |         | ▼ 🛃                           | X (Fund |
|      |                    | 📄 Disp    | olay   | C    | Customize | Report  | Period: 05/2          | 2011 Ma           | iy      | -                             | Genera  |
| Ro   | ows: 100           | 00 🗸      | K      | <    | 1         | of 1    | > ⊨                   |                   |         |                               |         |
|      | Demo O<br>As of Ma | -         | tion   |      |           |         | May<br>2011<br>Actual | Ma<br>201<br>Bude | ii 🗌    | \$ Var<br>Actual<br>to Budget | % Var   |
| 01   | Contribu           | ution     |        |      |           |         | 34,674                | 3                 | 9,385   | (4,711)                       | -12     |
| 06   | United \           | Nay       |        |      |           |         | 56,165                | 5                 | C 1 C C |                               | 0       |
| 10   | Government Funding |           |        |      |           |         | 97,451                | 12                | 2.      | ill Down to View              | 20      |
| 11   | Membership Dues    |           |        |      |           |         | 781,779               | 80                | Co      | ·                             | -3      |
| 13   | Program            | n Service | Fees   | s    |           |         | 767,263               | 82                |         | nd                            | -7      |
| 14   | Sales To           | Membe     | rs     |      |           |         | 7,077                 | 1                 | -       | anch                          | 57      |
| 15   | Mineral            | Royalties | s      |      |           |         | 159                   |                   |         | ajor Dept                     | 59      |
| 16   | Investm            | ent Inco  | me     |      |           |         |                       |                   |         | partment                      | 0       |
| 17   | Miscella           | neous In  | come   | е    |           |         | 1,876                 |                   |         | ajor PCS                      | 35      |
| 19   | Intra-As           | sociation | n Trai | nsfr |           |         | 6,722                 |                   | PC      | -                             | 3       |
|      | Revenue            | e         |        |      |           |         | 1,753,166             | 1,87              |         | ajor Acct#<br>nor Acct#       | -6      |
| 21   | Salaries           |           |        |      |           |         | 859,287               | 92                |         | tegory Type                   | 7       |
| 22   | Employe            | ee Benefi | its    |      |           |         | 98,200                | 10                | Ac      | count                         | 8       |
| 23   | Payroll 1          | Taxes     |        |      |           |         | 80,909                | в                 | Tra     | ansactions                    | 8       |
| 24   | Professi           | onal Fee  | s      |      |           |         | 71,468                | 5                 | Ac      | tuals / Budgets               | 26      |
| 25   | Supplies           | 3         |        |      |           |         | 136,370               | 15                | 6,939   | 20,569                        | 13      |

When at the account# level, you may right-click to view the transaction history for this account.

| Report:      | 12 month s |                         |                   |                |                            |                |
|--------------|------------|-------------------------|-------------------|----------------|----------------------------|----------------|
|              |            | pread Bgt by Br by Majo |                   | ~              |                            | md = 01)) A    |
|              | 📄 Display  | Customize Report        | Period: 05/2011 M | Иау            | - 2                        | Generate       |
|              |            | YMCA of Ebensbu         | -                 | 2011<br>Budget | Annual<br>2011<br>Forecast | 2012<br>Budget |
| 01-011-12-00 | 000-1101   | Plus Family Memb        |                   |                | 170.000                    | 205.38         |
| 01-011-12-00 | 000-1193   | Adjustments/writer      | off members       |                | Down to View               | 143,91         |
| 01-011-12-00 | 000-1194   | Membership Scho         | larships          | Con            |                            | (508           |
|              |            |                         |                   | Fun<br>Brai    |                            | 60.95          |
|              |            |                         |                   |                | or Dept                    |                |
|              |            |                         |                   |                | artment                    |                |
|              |            |                         |                   | Maj            | or PCS                     |                |
|              |            |                         |                   | PCS            | 3                          |                |
|              |            |                         |                   |                | or Acot#                   |                |
|              |            |                         |                   |                | or Acct#                   |                |
|              |            |                         |                   |                | egory Type                 |                |
|              |            |                         |                   | Acc            | ount                       |                |
|              |            |                         |                   | Tra            | sactions                   |                |

Select the beginning period and click Display.

| Account: | 01-011-12-00000-3330 | Empl/Vol & Meeting Exp |   |           |
|----------|----------------------|------------------------|---|-----------|
| Period:  | 05/2011 May          | • to: 99/9999 End      | - | 🔎 Display |

Transaction details are displayed:

| Account: 01    | 011-37-00000-321 | ) Mileage<br>Payments                  | Sta             | View:<br>ndard V               |         |
|----------------|------------------|----------------------------------------|-----------------|--------------------------------|---------|
| _              |                  |                                        |                 |                                |         |
| Period: 0      | 5/2011 May       | · ·                                    |                 | Sources                        |         |
| to: 99/9999 E  | nd               | - Display                              |                 |                                |         |
| Date:          |                  | 前                                      | 🗹 Sui           | m year-end closing             | entries |
| to: 12/31/9998 | ā                | 1                                      |                 |                                |         |
| Month/Year ~   | Date ~           | Deposit Date ~                         | Comments        | ~                              | Amoun   |
|                |                  |                                        |                 |                                |         |
| 5/201          | 5/01/2011        |                                        | Beginning Balan | ice                            |         |
| 6/201          | 6/08/2011        |                                        | METRO           |                                | _       |
| 201            |                  |                                        | Ending Balance  | Browse Referen<br>Browse Batch | ce      |
| Disht          |                  | December 1999                          |                 | Browse Invoice                 | Ŀ       |
|                | e invoice and p  | Browse Invoice to<br>ayment status for |                 | Approval Log                   | J       |
|                | this transa      | action.                                |                 |                                |         |

When browsing the invoice, you can see the payment status of the selected invoice.

| Vendor:      | 8558                                       | Mashariki Cannon    |          |             | Period:                    | 06/2011 June           | Batch#:          | 20933         |                        |
|--------------|--------------------------------------------|---------------------|----------|-------------|----------------------------|------------------------|------------------|---------------|------------------------|
| Address ID:  | PRIMARY V<br>PRIMARY V<br>Ebensburg, PA 15 | 400                 |          |             | Batch Total:<br>1099 Code: | 115.26<br>Blank V Hold | Separate Payment |               |                        |
| Group:       | 011 - Metropolitan (Utility Invoices)      | ~                   |          |             |                            |                        | Payment          | t Card/Vendor |                        |
| Invoice ID:  | 103390 Not Su                              | bmitted             |          |             | Status:                    | Paid                   | Paid with check# | 229052        |                        |
|              |                                            |                     |          |             | User:                      | SG11                   | Payment date: 0  | 6/10/2011 Vei | ndor: Mashariki Cannon |
| Invoice#:    | 5/16-31/11 MILEAGE                         |                     |          |             | Description:               |                        |                  | 1             |                        |
| Invoice Date |                                            | 8                   |          |             |                            |                        |                  |               |                        |
| Display Spli | Hide Objects Show 1099 Code                |                     |          |             |                            |                        |                  | _             |                        |
| Distributi   | ons:                                       |                     |          |             |                            |                        | This invoice     | has been p    | aid.                   |
| 10 ×         | 🗞 🔹 🔹 🔤 Automatically Ad                   | d New Rows          |          |             |                            |                        |                  |               |                        |
| Amount       | Account                                    | Account Description | Comments | Object Type | Object                     | Object                 | t Description    | PO            | PO Received<br>Status  |
| 115.26       | 01-011-37-00000-3210                       | Mileage Payments    | METRO    |             |                            |                        |                  |               |                        |
|              |                                            |                     |          |             |                            |                        |                  |               |                        |

**Budget/Forecast entry from report screen:** If a report is displayed at the Account# level, you may go directly to the Actuals/Budget Entry screen by right-clicking on an account line and selecting Actuals/Budgets. From the Actuals/Budgets screen, you can make changes to the budget or forecast, save the changes, Cancel back to the report, and click Display to refresh the report with updated budget/forecast figures.

At the top of any screen is a Reports button, with options to print, preview, or export to Excel.

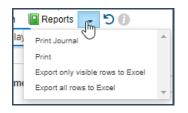

**Generic Report Writer:** This allows you to print a detailed breakdown of monthly budget components. These reports can be set to include the same columns as your budget components screen.

**Reports Lists:** Allows you to print or email a selected list of multiple reports with just one click.

## **Records > Vendors for Browsing Invoice and/or Payment History**

At the top menu, click on *Records > Vendors*.

To find a vendor, select Name from the search dropdown, enter the vendor name, and press Search. The screen will position the list of vendors where you have keyed.

| New 🚽   | ☑ Edit → X Delete M Audit I Purchase Orders I Invite check                                                    |
|---------|----------------------------------------------------------------------------------------------------|
| Search: | Name V Position To V Status: Active V                                                                         |
| View:   | All 🗸 🔛 🙀 X Type: All 🗸                                                                                       |
| Name:   | American Search Rows: All 🗸 🕅                                                                                 |
| ×       | Vendor ID Vame Address 1                                                                                      |
|         | 7399 American Airline Center 2500 Victory A                                                                   |
|         | 7733 American Association of Notaries 8811 Westheir                                                           |
| The     | screen positions to the vendors beginning with what was<br>keyed. In this example, we searched fro "American" |

| Reports |          |   |             |           |                  |       |     |        |      |                    |      |
|---------|----------|---|-------------|-----------|------------------|-------|-----|--------|------|--------------------|------|
| Search: | Name     | ~ | Contains    | ~         | Status:          | Acti  | ve  | ~      |      |                    |      |
| View:   | All      | ~ | <b></b>     | X         | Туре:            | All   | ~   |        |      |                    |      |
| Name:   | American |   |             | 🔎 Se      | arch Wildcard    | s Rov | vs: | All    | *    |                    | 1    |
| ~       | VendimID | ~ | Name        |           |                  | ~     | A   | ddress | 1    | `                  | Add  |
|         |          |   |             |           |                  |       |     |        |      |                    |      |
|         | 6159     |   | A-America   | an Porta  | ble Signs        |       |     |        |      |                    |      |
|         | 6976     |   | All Star Ar | merican   |                  |       |     |        |      | ange t             |      |
|         | 7527     |   | All-Americ  | can Publ  | lishing          |       | ,   |        |      | teria to<br>s 'Beo |      |
|         | 7399     |   | American    | Airline C | Center           |       |     | Oonic  | With |                    | 9111 |
|         | 7733     |   | American    | Associa   | tion of Notaries |       |     |        |      |                    |      |

You may use the Page Up/Page Down keys, arrows up/down, or the arrow buttons on the screen to scroll through the list of vendors. Click on the X in the upper right-hand corner to close the screen.

| <b>K</b> 2 | of 255 🔰 |
|------------|----------|
|------------|----------|

### A/P Vendor Transactions:

To view the invoices and payments, select the vendor, and click the Summary menu or right-click to display a shortcut menu. You can choose to show Invoices, Payments, or All (both invoices and payments).

| New -<br>Reports<br>Search:<br>View:<br>Name: | Edit • × I<br>• (1)<br>Name •<br>All •<br>American | Contains V Status: Activ            | <ul> <li>✓</li> </ul> | to vendor portal Summ<br>Invoices<br>Payments<br>All Payab |           | -     |
|-----------------------------------------------|----------------------------------------------------|-------------------------------------|-----------------------|------------------------------------------------------------|-----------|-------|
| ~                                             | Vendor ID ~                                        | Name ~                              | Address 1             | Address 2 ~                                                | City ~    | State |
|                                               |                                                    |                                     |                       |                                                            |           |       |
|                                               | 6159                                               | A-American Portable Signs           | P O Box 850342        |                                                            | Ebensburg | PA    |
|                                               | 6976                                               | All Star American Vendor Summa      | ny Invoices           |                                                            | Ebensburg | PA    |
|                                               | 7527                                               | All-American Publish vendor Deta    | Payments              |                                                            | Ebensburg | PA    |
|                                               | 7399                                               | American Airline Cent Purchase Orde | rs All Payables       |                                                            | Ebensburg | PA    |
|                                               | 7733                                               | American Association                | estheimer Suite       |                                                            | Ebensburg | PA    |
|                                               | 53                                                 | American Camping As                 | Section               | P O Box 472264                                             | Ebensburg | PA    |
|                                               | 119                                                | American Camping As                 | ate Rd 67 N           |                                                            | Ebensburg | PA    |
|                                               | 108                                                | American Canoe Asso                 | ieri Nylen            | 7432 Alban Station Blv                                     | Ebensburg | PA    |
|                                               | 6549                                               | American Carpet Care, Inc.          | 9424 Mountain Lake Ci |                                                            | Ebensburg | PA    |
|                                               | 8212                                               | American Choice Landscape           | P O Box 5546          |                                                            | Ebensburg | PA    |
|                                               | 7589                                               | American Concepts                   | 10751 Mapleridge Dr   |                                                            | Ebensburg | PA    |
|                                               | 3921                                               | American Data Research              | P O Box 1970          |                                                            | Ebensburg | PA    |

Each invoice is listed on this screen. You can view the details in this view or double-click on any invoice line to see the invoice entry screen, distribution lines, as well as payment status.

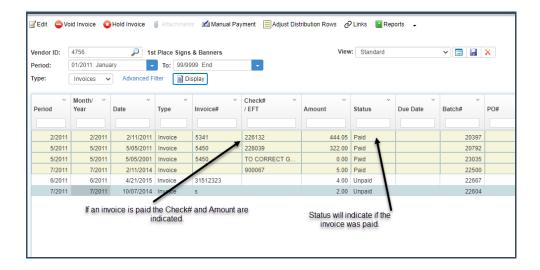

Click to highlight an invoice line. The distributions are shown at the bottom of the screen. Only distributions for the G/L accounts you have authorization to view are displayed. Only invoices entered in SGA can be seen in vendor history. Converted A/P will not show here.

### **Other Features in SGA**

**Filtering the list of Accounts:** If you have specific accounts you want to view, the browse screen can be filtered to display selected accounts by clicking the Filter button. Note that when there is a filter set, the button is pressed down.

| 🎦 New 🖕               | 📝 Edit 🖕                       | 🗙 Delete | ⇔ Filter        | 🛃 Audit   | T       | ransactions | 阙 Actuals/B                                    | udgets    | Reports    | - (   |
|-----------------------|--------------------------------|----------|-----------------|-----------|---------|-------------|------------------------------------------------|-----------|------------|-------|
| Search:               | Description                    | ✓ Cont   | ains 💉          | Status:   |         |             |                                                |           |            |       |
| View:<br>Description: | Standard                       | ✓ 🛄      |                 | Search Ro | ws:     |             | the Pick L<br>of accounts<br>and clic          | s you w   | ant to see |       |
| Account Rest          | trictions - Filt<br>X Cancel 👔 | <u> </u> | Help<br>Reports | -         | /       | accou       | nis filter will<br>nts in all De<br>ou have au | epts or   | Branches   |       |
| Filter                | Restrictions                   | · · · ·  | estrictions     | Burge     | t Entry | Journal     | Entry In                                       | voice Ent | ry PO E    | intry |
| AndOr                 | ×                              | (        | ~ Colu          |           | •       | ~           | Comparison                                     |           | ~          | Valu  |
|                       |                                |          |                 |           |         |             |                                                |           |            |       |

The accounts list will remain filtered by the criteria until the filter is removed. To remove, click the Filter button, click the Clear all button, or delete all lines and click **Save**.

| ccount Re | stricti | ons -    | Filte | er 🗗 Vi | ew Hel    | р      |              |  |
|-----------|---------|----------|-------|---------|-----------|--------|--------------|--|
| 🚽 Save    | Xc      | ancel    | ľ     | Audit   | Repo      | orts   | •            |  |
|           |         |          |       |         |           |        |              |  |
| Filter    | Res     | strictio | ns    | Entr    | y Restric | ctions | Budget Entry |  |
| Filter    |         |          |       |         | -         |        | Budget Entry |  |

#### Actual/Budget entry screen:

The View dropdown allows you to display different columns on this screen. The Customize Columns button defines which columns are displayed.

| Default<br>No PC 5 Code<br>Adjustmentelwriteoff members |                              |                  |                             | Customize Columns |   |                                                     |       |  |  |
|---------------------------------------------------------|------------------------------|------------------|-----------------------------|-------------------|---|-----------------------------------------------------|-------|--|--|
| Month                                                   | 2011<br>Actual /<br>Forecast | 2011<br>Forecast |                             | /                 | ( | lick the Save View bu                               | itton |  |  |
| January                                                 |                              | 2,995            |                             | /                 |   | and name this new vie                               | ew,   |  |  |
| February                                                | 4,000                        | 3,000            |                             |                   |   | saving it for just your us<br>name. It will then be |       |  |  |
| March                                                   |                              | 2,991            |                             |                   |   | available for you only                              |       |  |  |
| April                                                   |                              | 3,000            |                             |                   |   | the list of Views.                                  |       |  |  |
| Мау                                                     | 2,400                        | 3,000            |                             |                   |   |                                                     |       |  |  |
| June                                                    | 2,995                        | 2,995            | Customize View () View Help |                   |   |                                                     | -8    |  |  |
| July                                                    | 3,005                        | 3,005            | Columns General             |                   |   |                                                     |       |  |  |
| August                                                  | 3,000                        | 3,000            | 2 × 🕺 ·                     | Properti          |   |                                                     | -1    |  |  |
| September                                               | 3,000                        | 3,000            | Column                      | Year              | Ŷ | Header                                              | -     |  |  |
| October                                                 | 3,000                        | 3,000            | Month Long -                | ~                 |   | Month                                               |       |  |  |
| November                                                | 3,000                        | 3,000            | Actual/Forecast -           | This Year         |   | %FisYr% Actual / Forecast                           |       |  |  |
| December                                                | 3,000                        | 3,000            | Forecast -                  | This Year         | - | %FisYr% Forecast                                    |       |  |  |
| YTD May                                                 | 6,400                        | 14,988           |                             |                   |   |                                                     |       |  |  |
| Total                                                   | 27.400                       | 35,986           |                             |                   |   |                                                     |       |  |  |